# 1台目のパソコンからLinkStationにつなぐ(Windows)

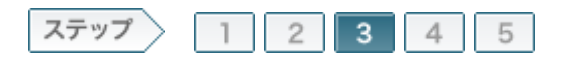

# 3.LinkStationを設定します

電源ケーブル、LANケーブルを接続したら、製品に付属のユーティリティCD「LinkNavigator」の画面の指示に従って LinkStationを設定します。

### $3 - 1$

画面の指示に従って、電源スイッチをONにします。

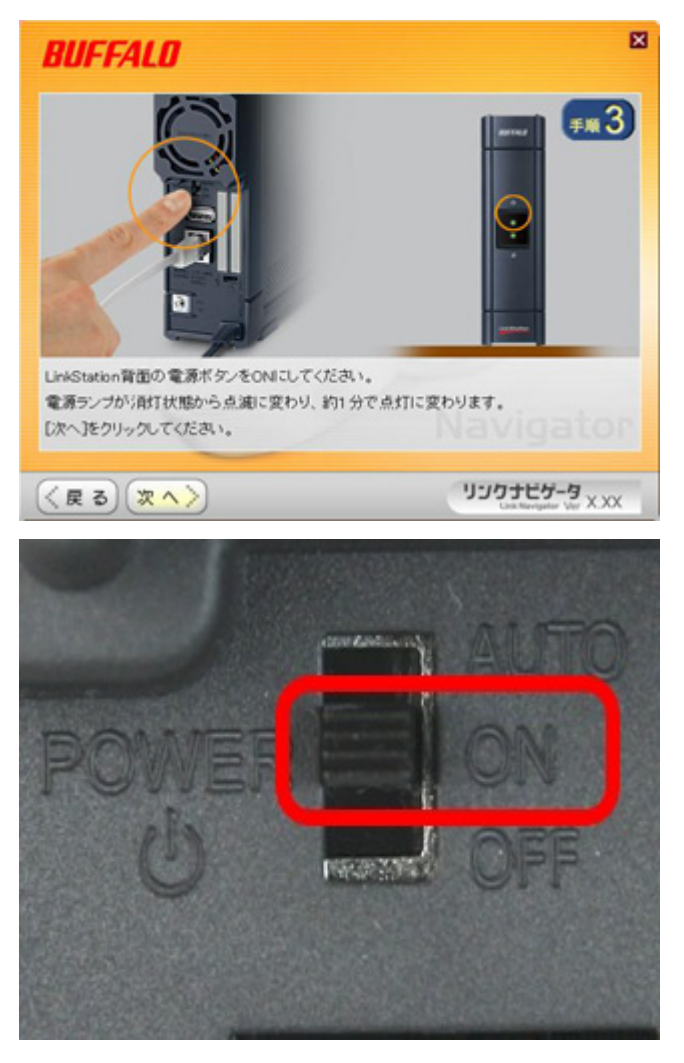

# 3-2

電源ランプが点滅から点灯に変わったら、[次へ]をクリックします。

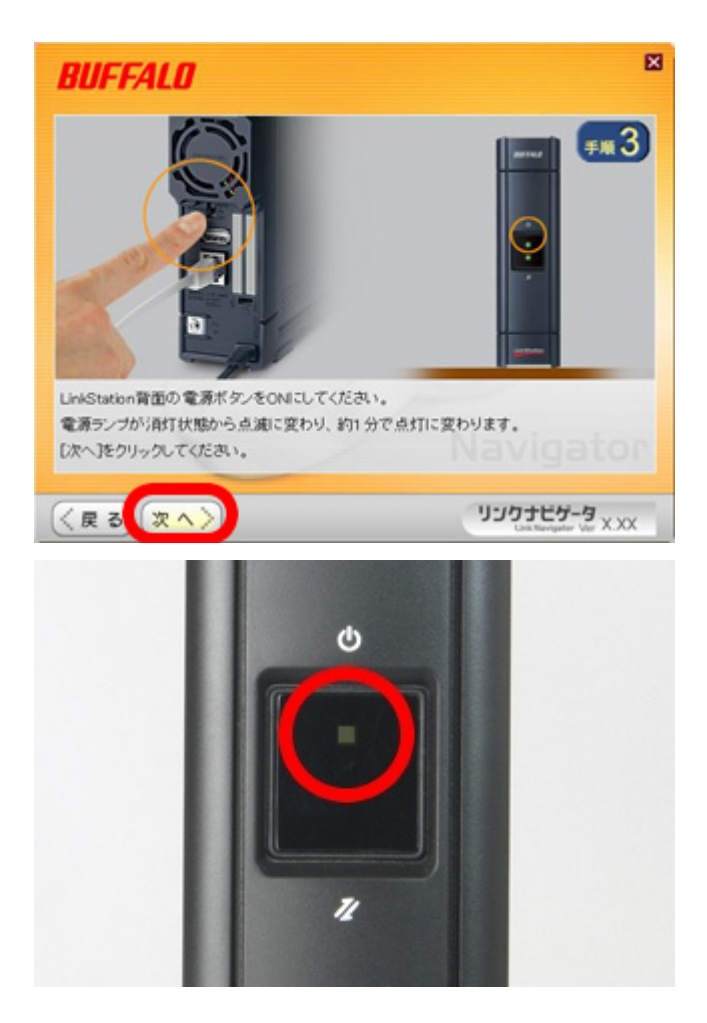

# 3-3

LINK/ACTランプが点灯していることを確認し、[次へ]をクリックします。

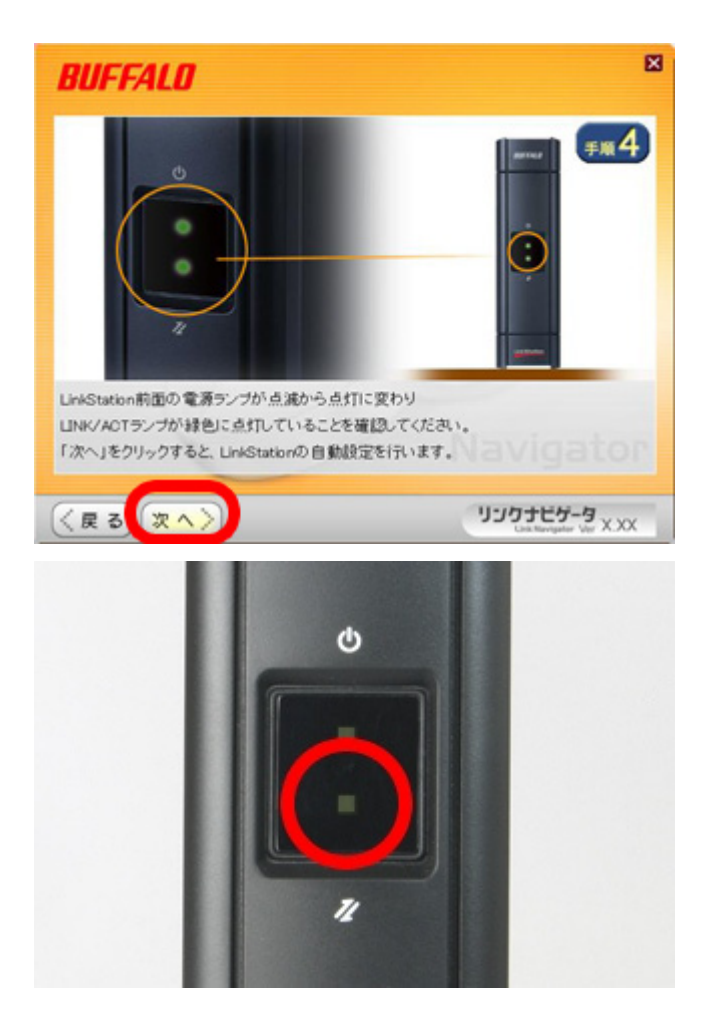

#### 3-4

設定したいLinkStationを選択し、[次へ]をクリックします。

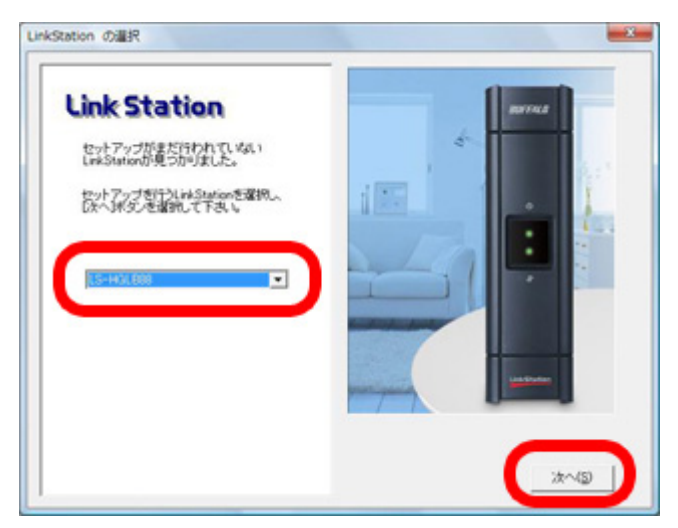

### 3-5

選択したLinkStationを確認し、[はい]をクリックします。

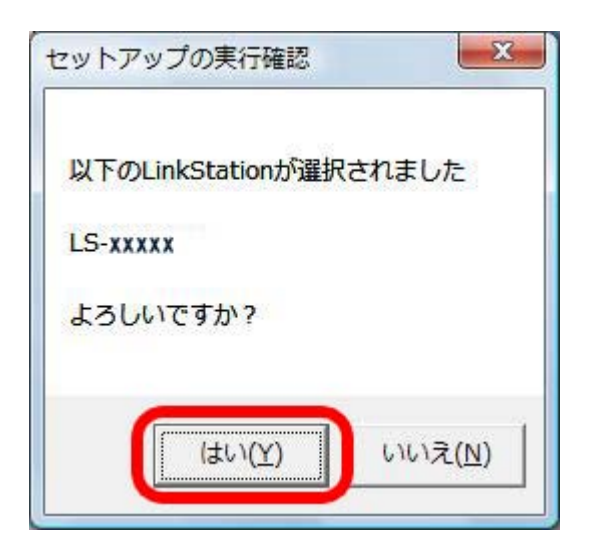

# 3-6

LinkStationに設定した内容を確認し、[OK]をクリックします。

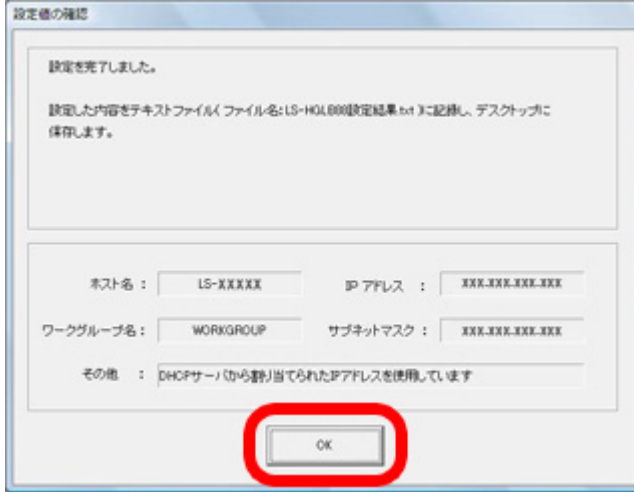

# $3 - 7$

「設定完了です」と表示されたら、[次へ]をクリックします。

5/5 ページ

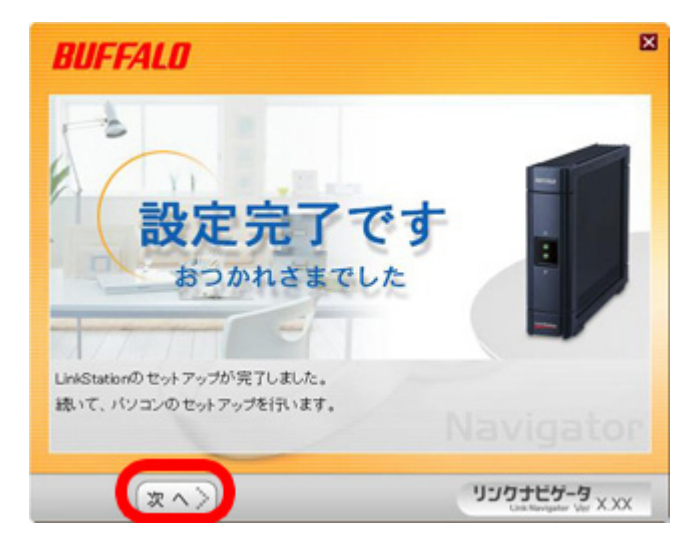

 以上でLinkStationの設定は完了です。 続いて、ソフトウェアをインストールします。